作業手順については、下記のようになります。

ここでもパソコン画面で作業する場合のスクリーンショットを載せてあります。携 帯の画面でも仕様は異なりますが、手順は同じになります。

1. マイクボタンをクリックして、作業を始めます

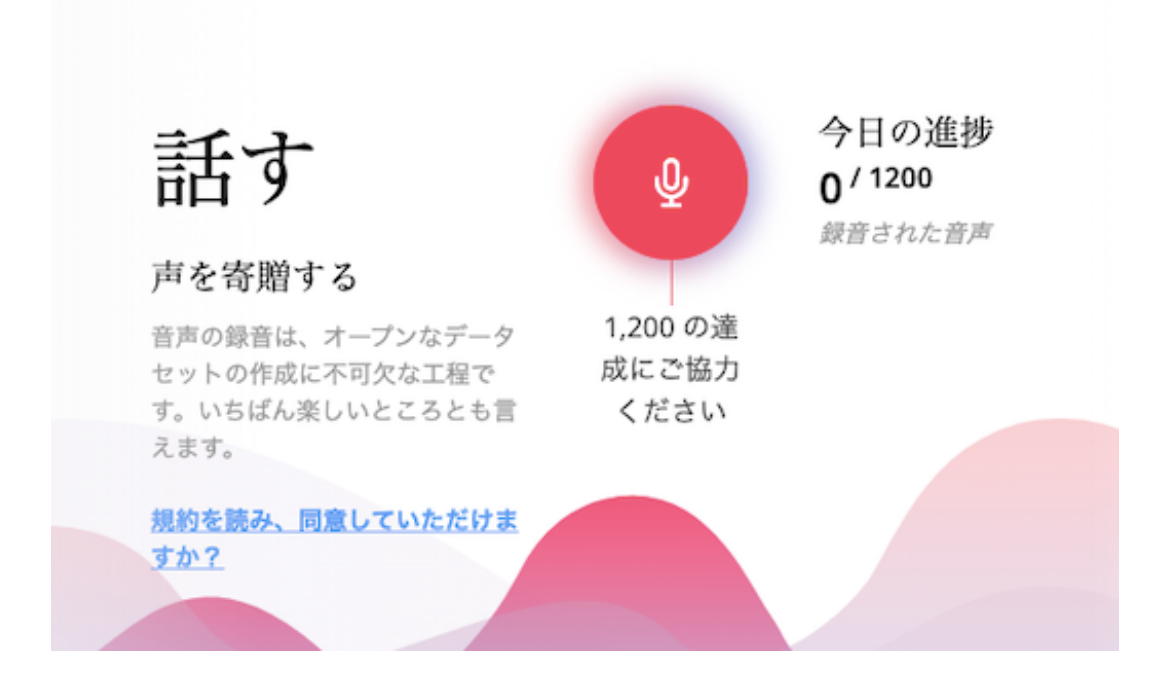

2. このような画面が表示されます。中央下にあるマイクのアイコンをクリックし 表示された文章を読み上げます。読み終えると同時に赤枠の停止ボタンをク リックすると録音が止まる仕様になっています

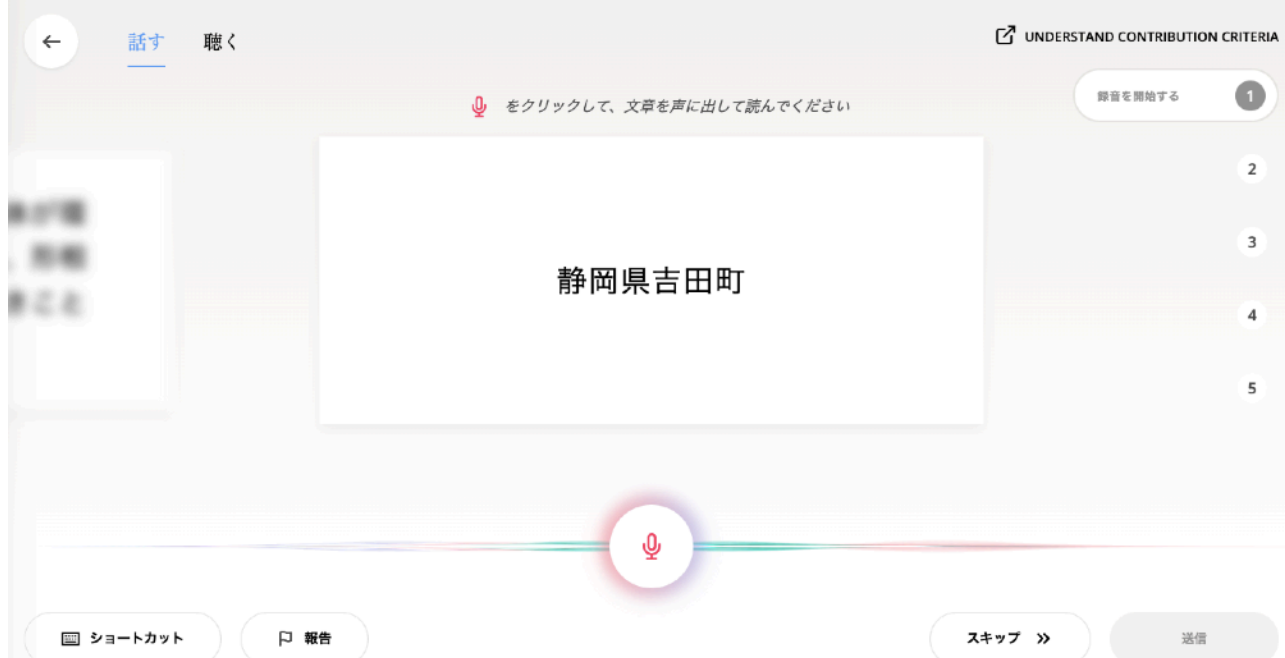

- 3. 漢字の読みが不確かな文章は、右下にあるスキップボタンを押してください。 新たに別の文章が表示されます
- 4. 表示された文章が長い場合、読み上げた録音時間が長すぎるという理由でデー タが保存できない場合があります。その場合、無理に早口で読みあげようとせ ず、スキップで処理して問題ありません
- 5. 5例文を読み終わると、このような画面になります

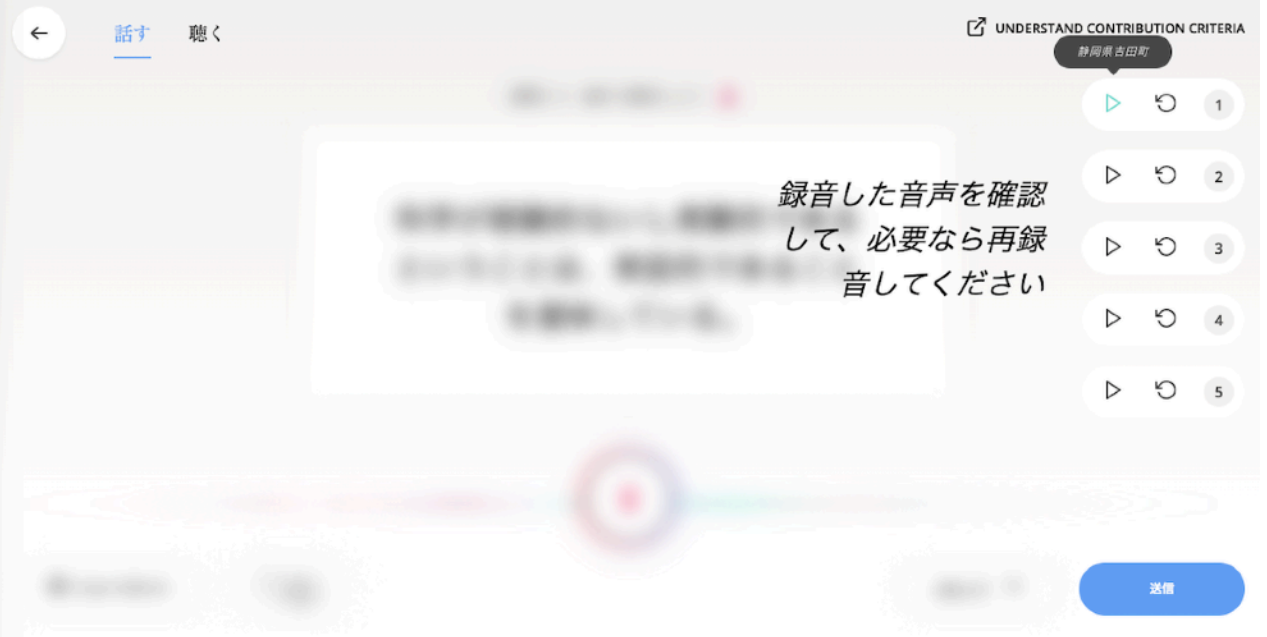

- 6. 三角マークにカーソルを移すとグリーンに色が変わります。それをクリックす ると、録音された文章が再生されます。5つの音声に問題ないことを確認して ください
- 7. もしも言い間違えに気づいたり、再度録音をやり直したい場合は、三角マーク のとなり矢印マークにカーソルを持っていくと黄色になるので、それをクリッ クします

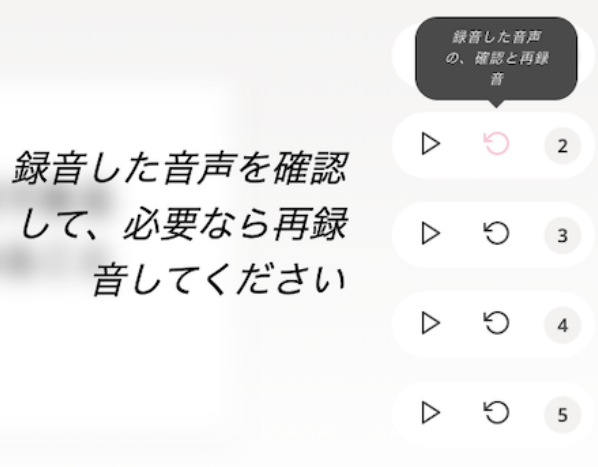

- 8. 読み直したい文章が表示されるので、録音します。再録音も終わったら、画面 右下の「送信」をクリックします。この作業が1セットになります
- 9. また2に戻り、文章を読み上げて録音を繰り返します
- 10. 日本語を読み上げるというとても単調な作業になります。録音の仕方を含め、 作業に慣れるまで、初日は難しさを感じてしまうかもしれません。もし作業上 の不明点がありましたら、担当者まで気軽にメールでお知らせください(24時 間以内にご返信いたします)